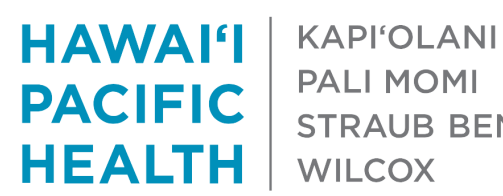

**PACIFIC** STRAUB BENIOFF | WILCOX

How to Access Employees' HERO (Offsite)

Date Modified: 2025-3-17

### **Requirements:**

- You will need to install (and register) the Microsoft Authenticator app on your personal cell phone
- You will need to install the Citrix Workspace app on your personal computer, laptop, or tablet

#### **Microsoft Authenticator:**

1. Navigate to the app store on your **cell phone** and install the mobile app

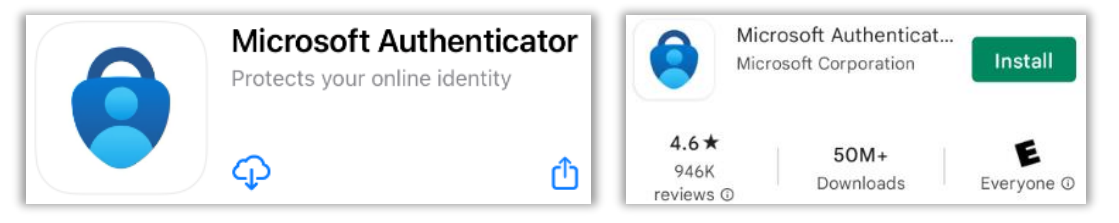

- 2. From your personal *computer (laptop or tablet)* go to the following website to register the app: <https://aka.ms/mfasetup>
- 3. Enter your HPH account (**network ID@hawaiipacifichealth.org**) then click **Next**

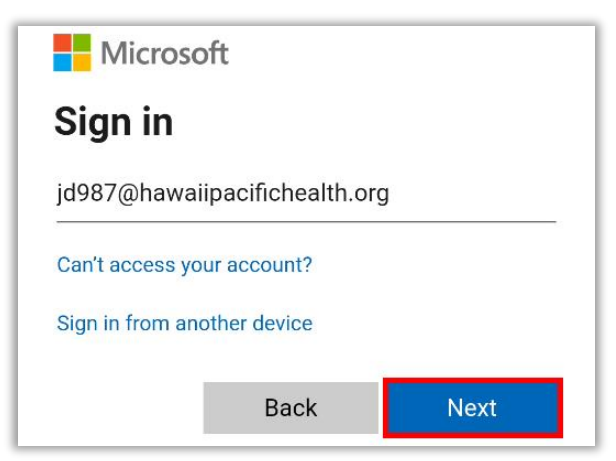

4. Enter the password for your HPH **network ID** then click **Sign In**

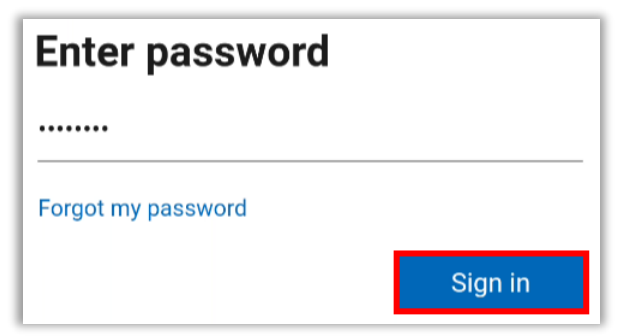

5. Select **Yes**

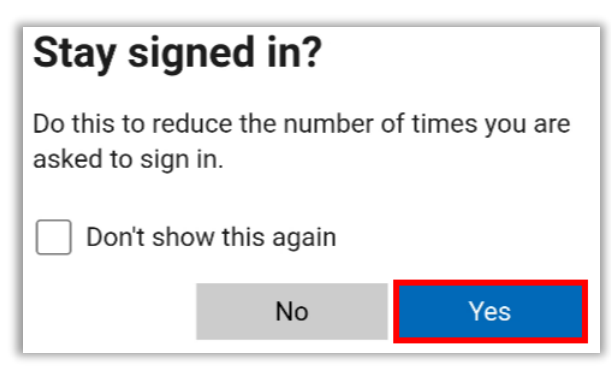

6. Select **Next**

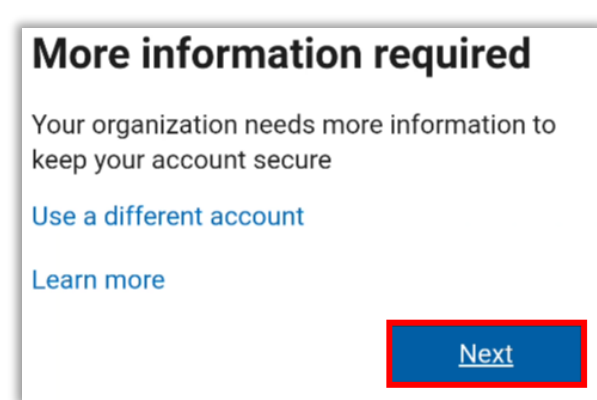

#### 7. Select **Next**

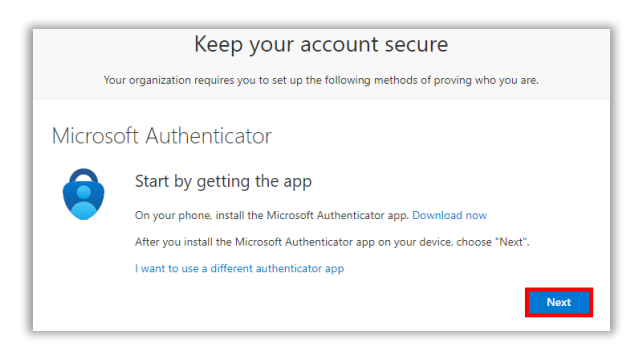

### 8. Select **Next** again

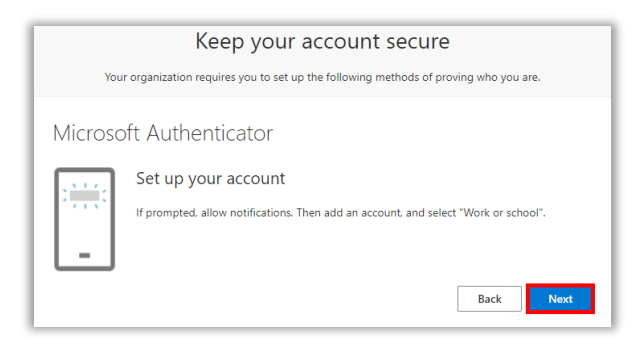

9. The page will update with a **QR code**. *Leave this window open!*

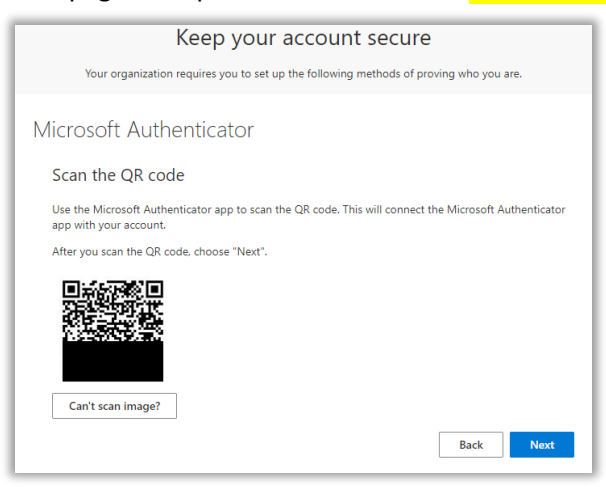

10. On your **phone**, open the Microsoft Authenticator app and select Add Account

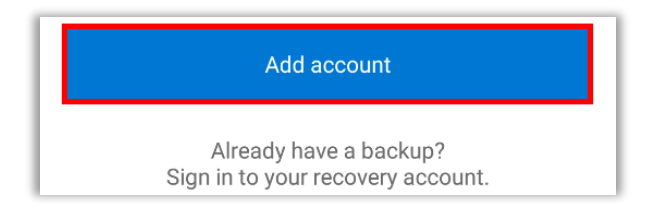

11. Select **Work Or School Account** from the list

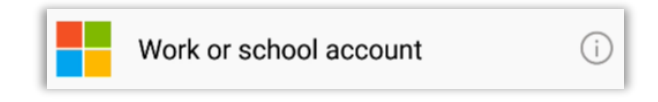

12. Select **Scan a QR code** from the popup

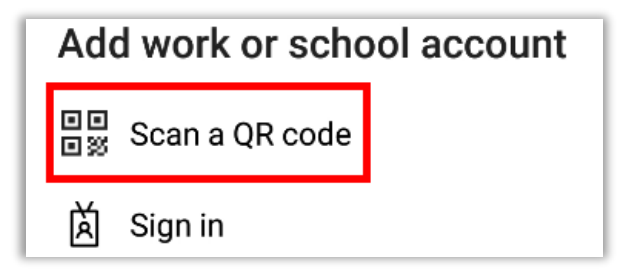

13. **Allow** access to your phone's camera if a popup appears for camera permissions

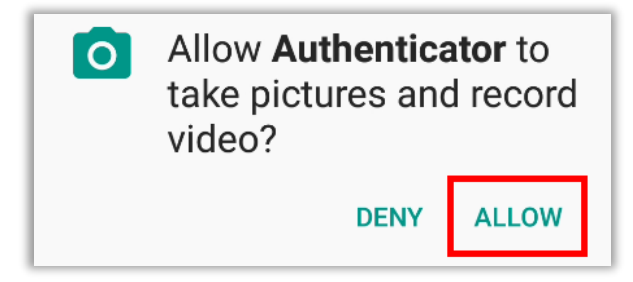

14. Use your phone's camera to scan the **QR code** on your computer screen

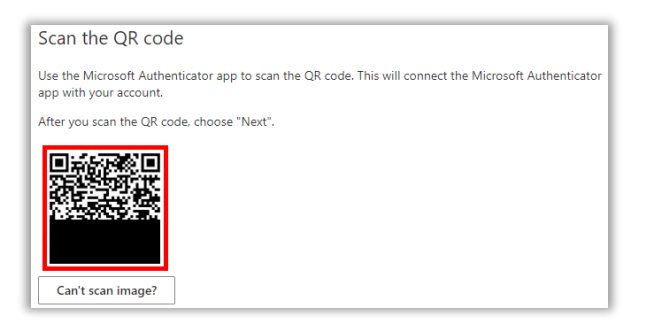

15. On your **phone** select OK on the app lock enabled popup

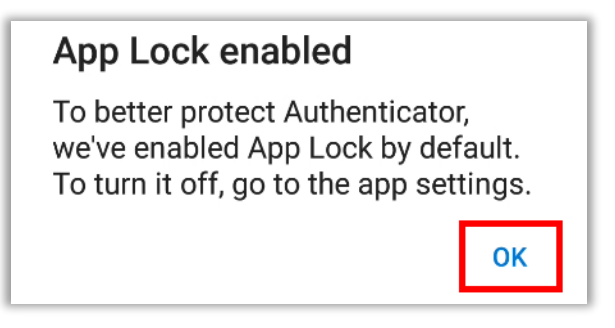

16. If the registration was successful, your phone will now display your **HPH account** under the main menu

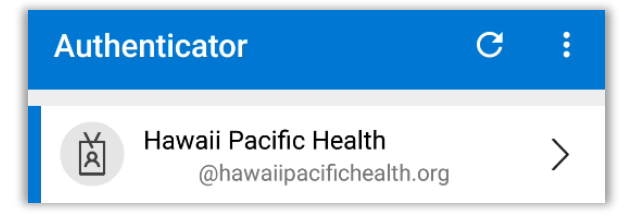

17. Return to your **computer** then select **Next** 

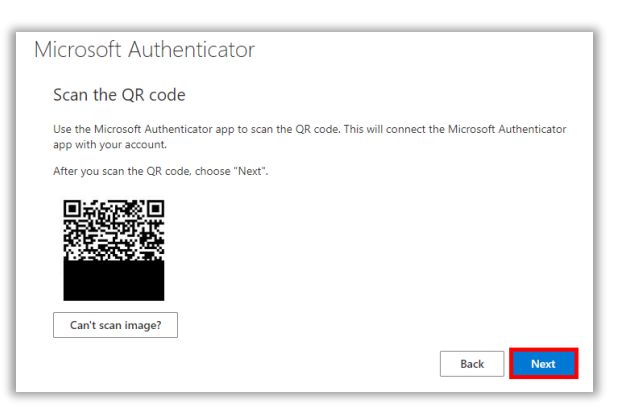

18. The next page will send you a Microsoft Authenticator notification and a **code** to enter on your phone

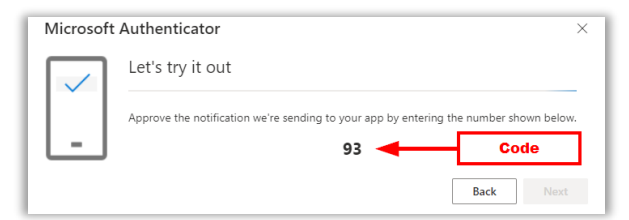

19. Check your phone for the notification, enter your 2-digit code, then select **Yes**

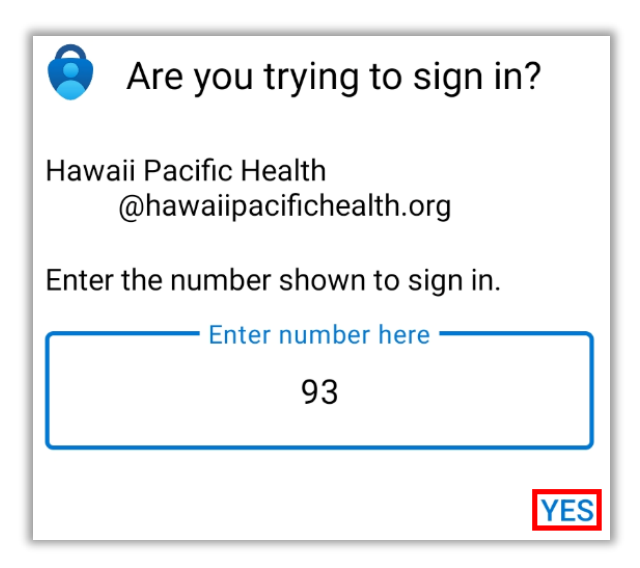

20. Authenticate with your phone's **personal** password/code/biometric on the confirm sign in screen

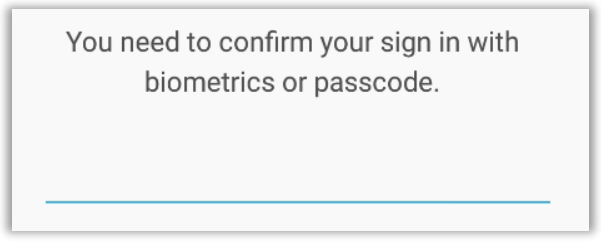

## 21. On your **computer** select **Next**

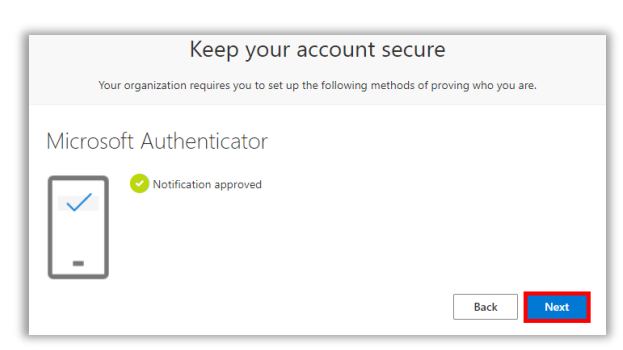

22. Select **Done**

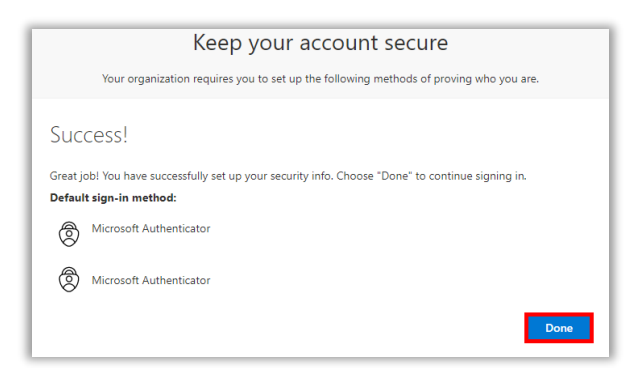

23. The **Security Info** page will now load, click **Add Sign-In Method**

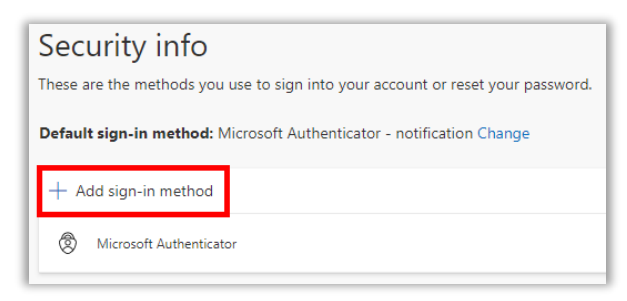

24. A popup will appear. Click on the dropdown, select **Phone**, then click **Add**

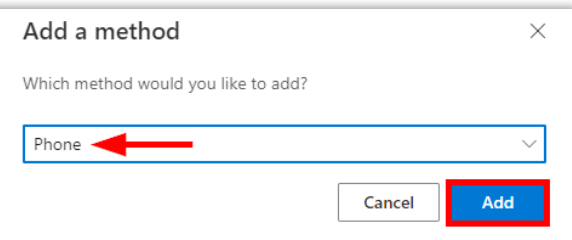

25. Enter your 10-digit cell phone number, select **Text Me a Code**, then click **Next**

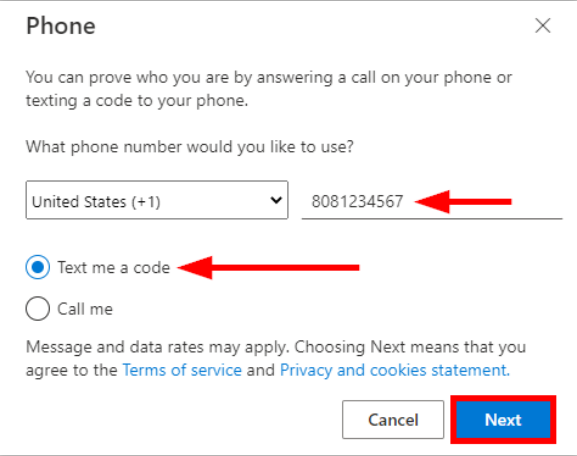

26. The system will now text you a code. Check your **phone** for a 6-digit code, enter it, and select **Next** 

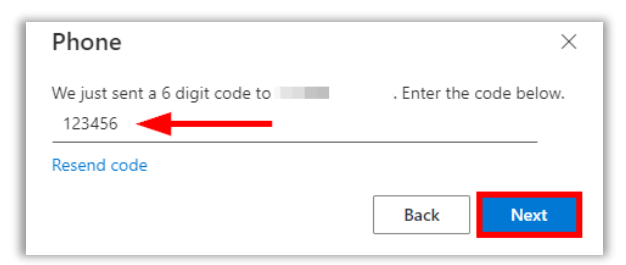

27. Select **Done**

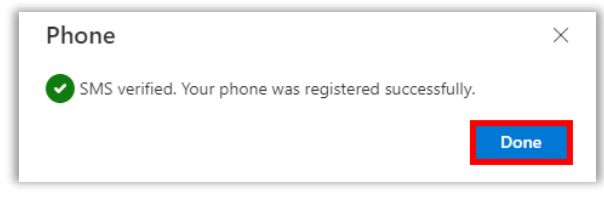

28. The Security Info page will appear again, indicating your mobile app and cell phone number are both registered. The setup is now **complete**. Close this page on your computer

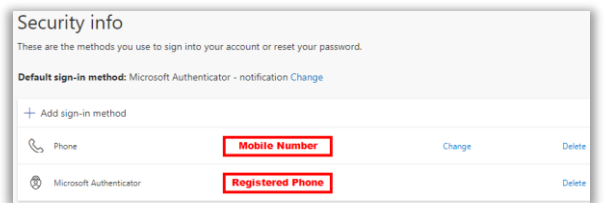

# **Citrix Workspace (for Windows)**

- 1. From your Windows computer (laptop or tablet) go to the following website to install the application: <https://www.citrix.com/downloads/workspace-app/>
- 2. Expand the section for Windows, then expand the section for **Workspace app for Windows Long Term Service Release**, and click on the **blue link**

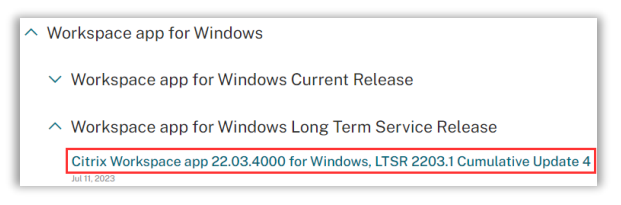

3. Wait for the page to load and click on the blue **Download** button

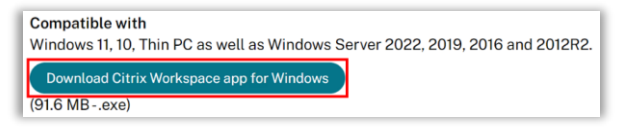

4. Check your **Downloads** folder and open the **CitrixWorkspaceApp.exe** file

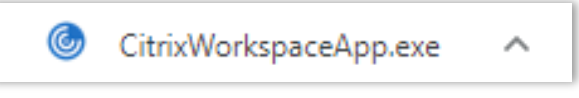

#### 5. Select **Start**

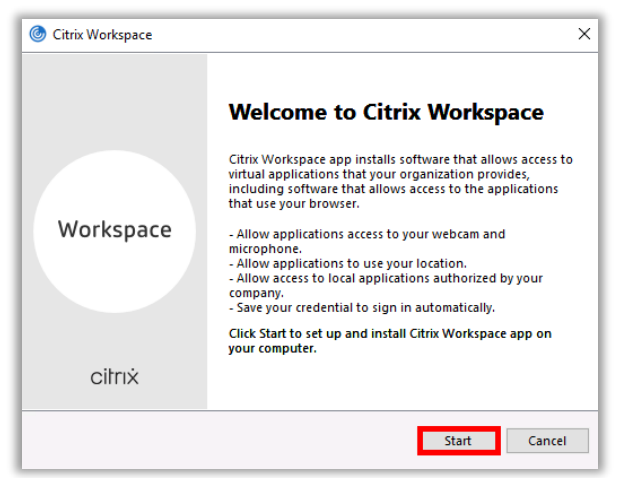

6. **Check the box** to accept the license agreement, then select **Next**

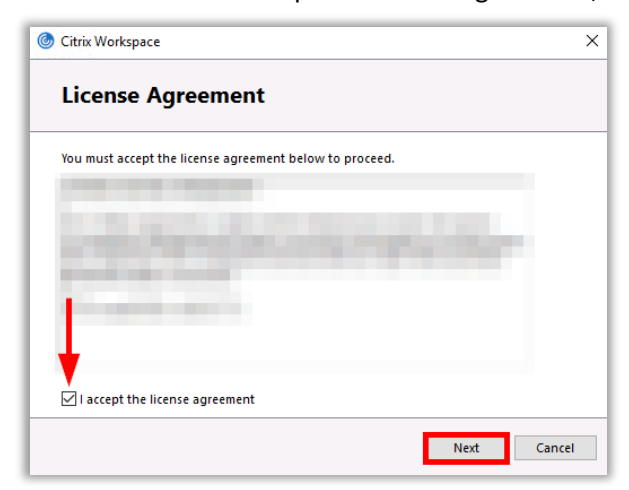

7. Click **Install** and do **NOT** check the enable single sign-on box

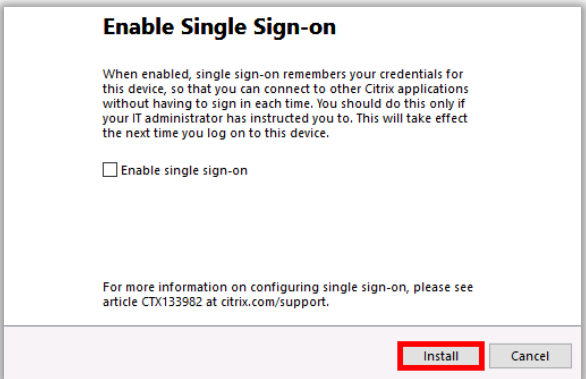

8. Wait for the installation to finish

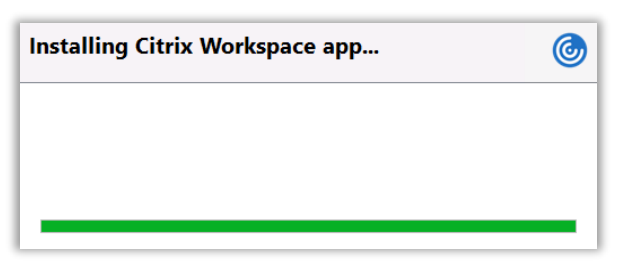

9. Select **Finish** to complete the installation. Do **NOT** add an account

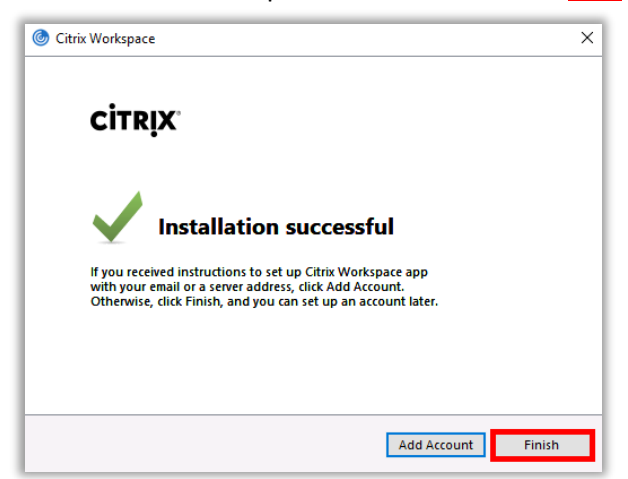

# **Citrix Workspace (for Mac)**

- 1. From your Mac **computer (laptop or tablet)** go to the following website to install the application: <https://www.citrix.com/downloads/workspace-app/>
- 2. Expand the section for Mac, expand the section for **Workspace app for Mac**, and click on the **blue link**

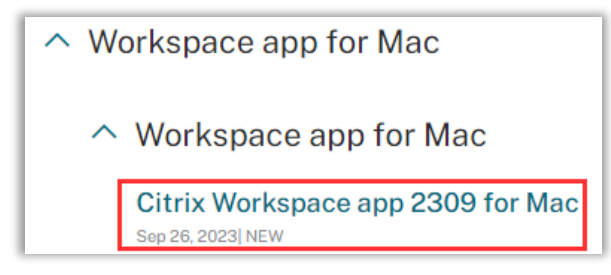

3. Wait for the page to load and click on the blue **Download** button

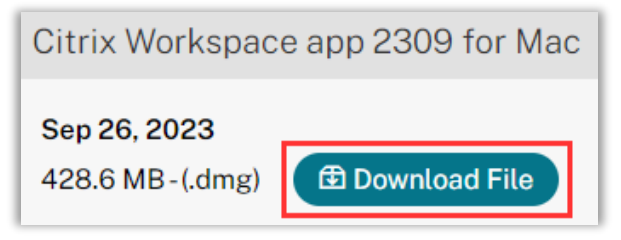

4. Check your **Downloads** folder and open the **CitrixWorkspaceApp.dmg** file

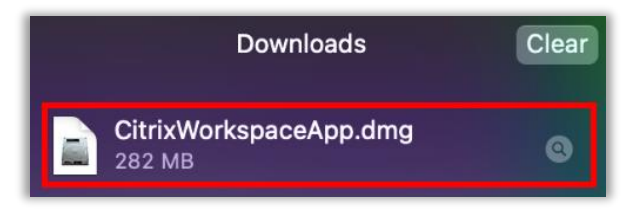

5. Select **Install Citrix Workspace** to begin the installation

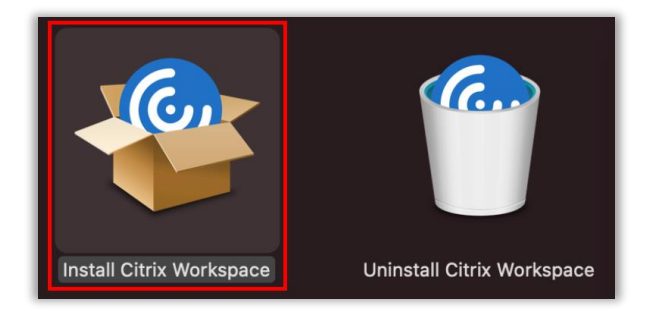

6. Select **Allow**

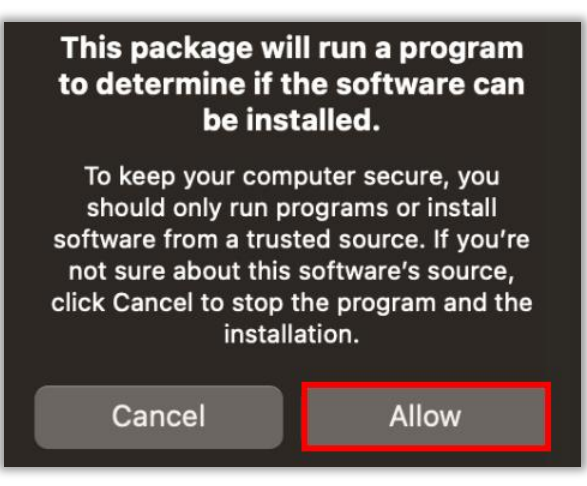

7. On the Welcome screen select **Continue**

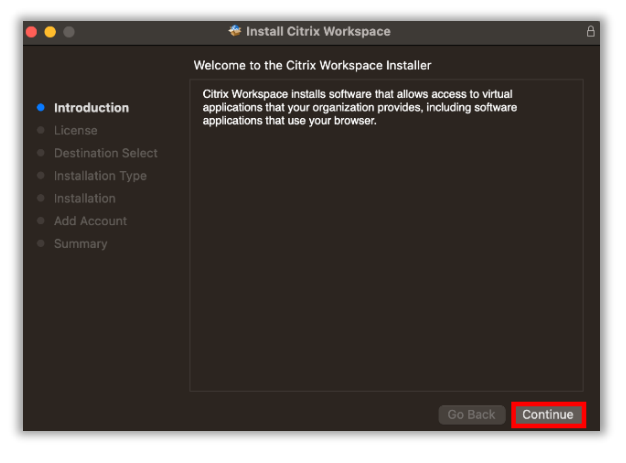

8. Select **Continue** on the Software License Agreement

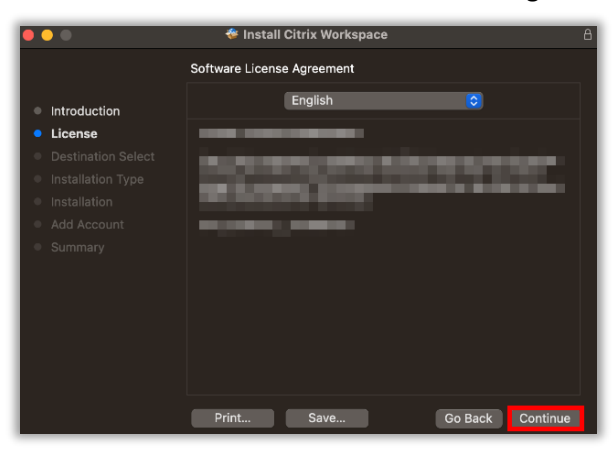

9. Select **Agree**

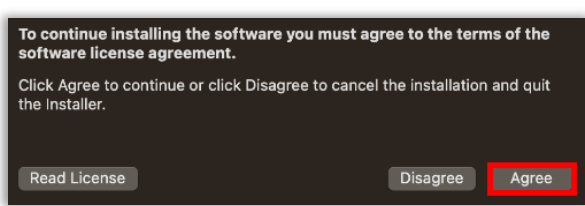

9. Select **Install** then wait for the installation to complete

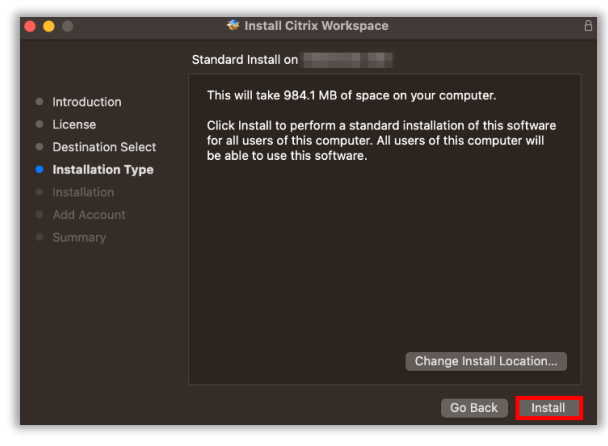

10. Select **Continue**. Do **NOT** add an account

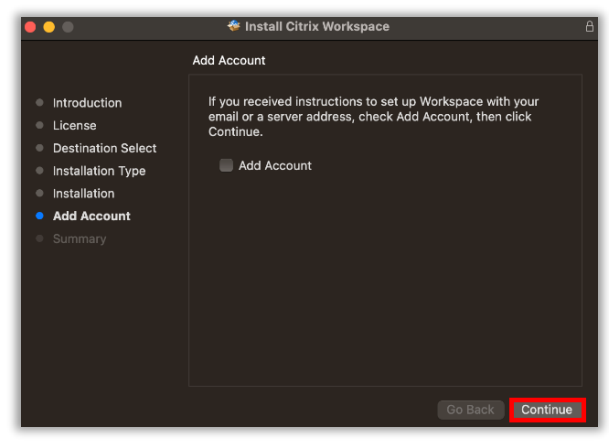

11. Select **Close**

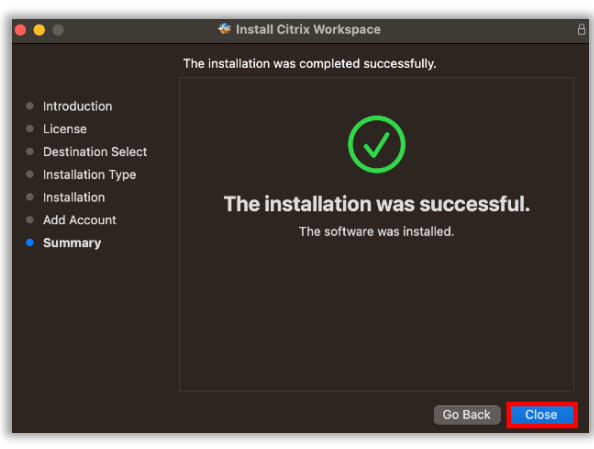

12. Select **Move to Trash** to remove the Installer from your computer

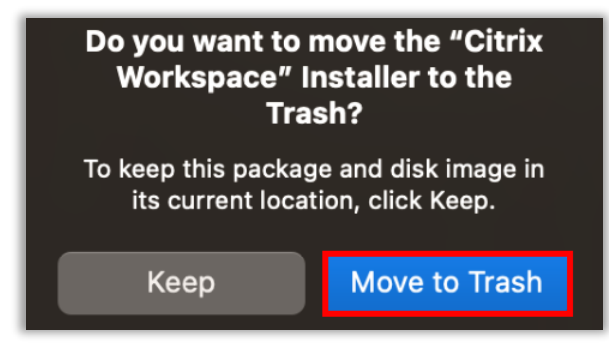

## **HPH Portal Login:**

- 1. From your personal **computer (laptop or tablet)** go to the following website: [https://portal.hawaiipacifichealth.org](https://portal.hawaiipacifichealth.org/)
- 2. Enter your HPH network ID in the **User name** field and select **Log On**

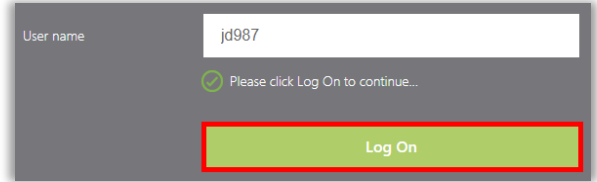

3. Enter your network **password** then select **Submit**

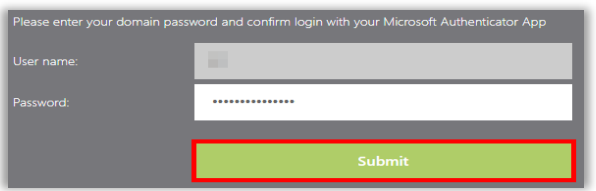

4. The page will begin loading, awaiting your two-factor approval

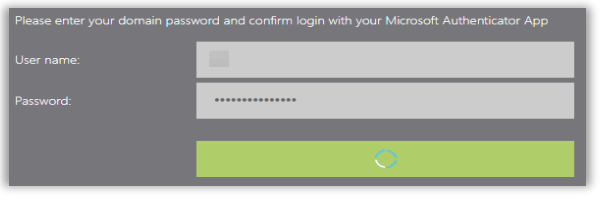

5. Switch to your phone and **Approve** the sign-in request

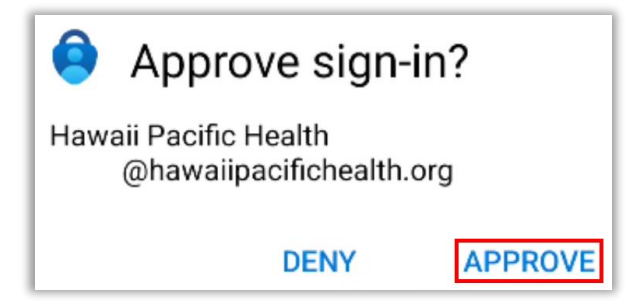

6. Click on the **APPS** tab at the top of the screen

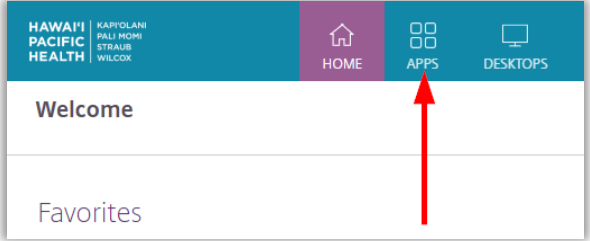

7. Click on the **Employees HERO** app icon; this will download a file to your device

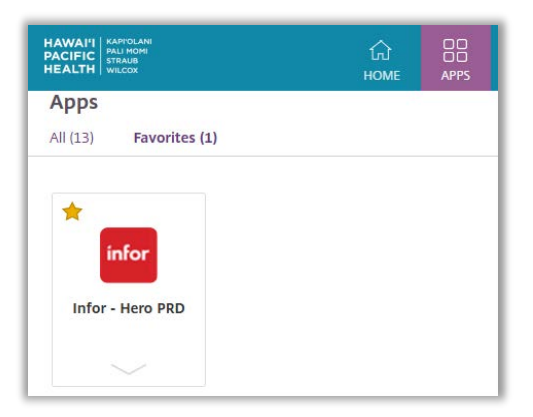

8. Check your **Downloads** and open the **.ica file**

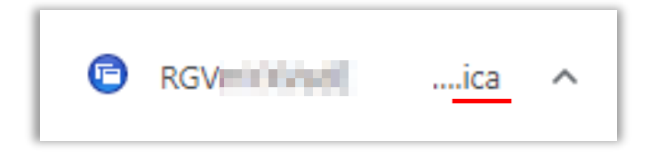

9. Citrix Workspace will open the HERO application in a new window

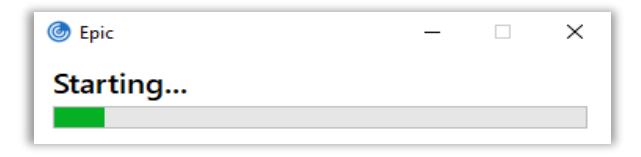

For further assistance please contact the IT Service Desk at: 808-535-7010 option 1